# **JETI DC/DS-16 Update Version 3.02 (Dezember 2014)**

**Tipp: Sichern Sie immer Ihre Modelle und Einstellungen bevor Sie die Aktualisierung ausführen (kopieren Sie den Ordner "model" auf Ihren Computer). Überprüfen Sie bitte nach jeder Aktualisierung alle Funktionen eines jeden Modells auf korrekte Funktion. Auch wird eine Überprüfung der Knüppelkalibrierung empfohlen.**

**Achtung bei Update aus älteren SW Versionen (vor 2.22): Falls Sie die Servolaufrichtung für den Gas-Kanal auf "Reverse" geändert haben, kontrollieren Sie bitte nach dem Update die ordnungsgemäße Funktion der Leerlauftrimmung. Falls diese Funktion nicht wunschgemäß arbeitet, stellen Sie bitte unter "Feineinstellungen → Digitaltrimmung" den Trimm-Modus des Drosselkanals neu ein.**

**Hinweis: Nach dem Update auf die Version 3.02 ist kein Downgrade der SW mehr möglich!**

### *Neue Features:*

1) Der interne PPM Anschluss kann auch 16 Kanal PPM ausgeben. (Menü *Systemfunktionen→ Senderkonfiguration*. Diese Einstellung ist für die Nutzung eines zusätzlichen externen HF Moduls mit 16 Kanälen nutzbar.

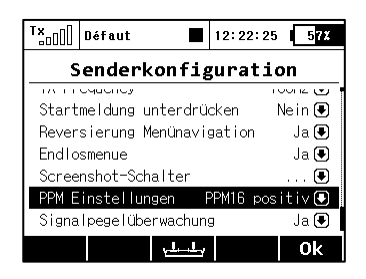

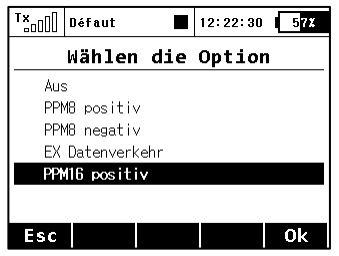

2) Asymmetrische Einstellung von freien Mischern für jedes Servos einzeln, sowohl für die negative und auch positive Richtung. Der "*Mix Ausgabe"* Parameter kann z.B. für eine Differenzierung der Beimischung der Querruderfunktion zu den Wölbklappen genutzt werden.

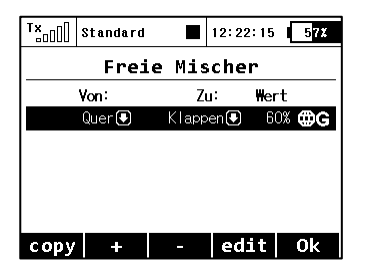

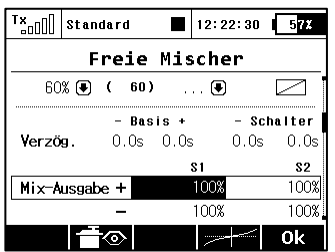

3) Neue Möglichkeit zur Zuordnung eines Gebers/Schalters zum Reset der Stoppuhr. (Menü *Stoppuhren/Sensoren → Stoppuhren*). Damit kann die Stoppuhr nicht mehr nur über die Taste F4 unter dem Display zurückgesetzt werden, sondern auch ganz bequem über einen selbst gewählten.  $\Gamma$ 

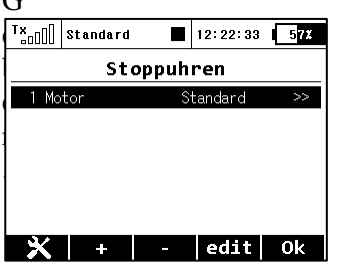

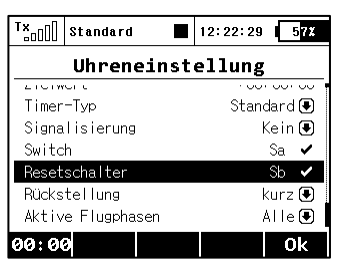

- 4) Neue Möglichkeit zur dreifachen Wiederholung eines durch einen Sensor ausgelösten Alarmes. Im Menü *Stoppuhren/Sensoren → Alarme* können Sie den Punkt "Wdh" (Wiederholung) mit dem 3D Auswahlrad anklicken und durch erneuten Druck auf die einfache Ausgabe oder dreifache Wiederholung wechseln. Folgende Möglichkeiten stehen nun zur Verfügung:
	- a. Wiederholung AUS (angezeigt wird ein "Kreuz"): Der programmierte Alarm wird nur einmal ausgegeben.
	- b. Andauernde Wiederholung (angezeigt wird ein "Haken"): Der programmierte Alarm wird ständig fortlaufend wiederholt.
	- c. Die dreifache Wiederholung (angezeigt wird " $3x +$  der Haken"): Der programmierte Alarm wird dreimal ausgegeben.

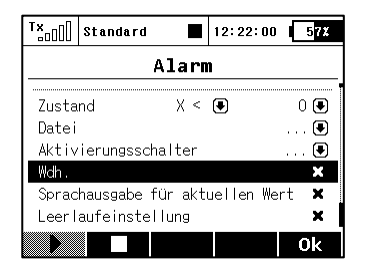

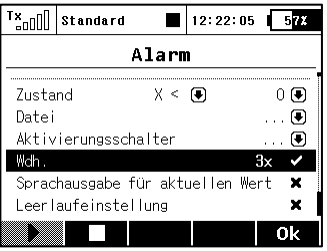

5) Die Einstellung der Dualrate- und Exponentialwerte wurde erleichtert und eine asymetrische Einstellmöglichkeit hinzugefügt. – Über die Taste **F(4) Sym**" unterhalb des Displays wechseln Sie von symmetrischer auf asymmetrische Einstellung und mit dem Betätigen des entsprechenden Knüppels wählen Sie die jeweilige Richtung der Einstellung.

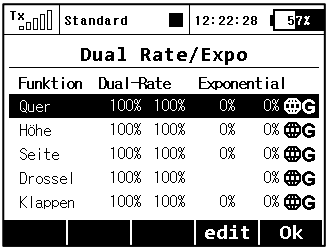

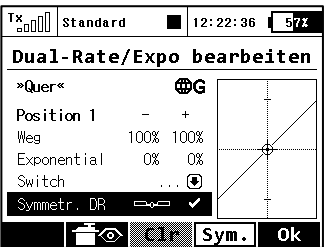

6) Neu die Sprache "Spanisch" hinzugefügt (zur Zeit noch ohne spanische Sprachausgabe)

#### *Modifikationen:*

- 1) Die Auswertung der Daten aus den SD-Kartensätzen liest alle Aufzeichnungen unabhängig von Modellnamen.
- 2) Korrigierte Anzeige der aktuellen Werte der freien Mischer während der Einstellung.
- 3) Der Zugriff auf die Daten der internen Speicherkarte wurde verbessert.
- 4) Volle Unterstützung des MBar EX Sensors über die *Geräteübersicht* hinzugefügt.
- 5) Zusätzlichen Sicherheitshinweis/-abfrage *"falsches Modell gewählt!"* hinzugefügt. Diese erscheint, wenn die Empfänger-Seriennummer nicht zum Modelspeicher passt. Wurde der Empfänger in diesem Modell tatsächlich getauscht, kann diese Anzeige mit "OK" bestätigt werden und der neue Empfänger kann in dem folgenden Dialog übernommen werden.

# **JETI DC/DS-16 Update Version 3.00 (April 2014)**

## *Neue Features:*

- 1. Wählbare Softwaremodule für alle Sendertypen. Die komplette Auflistung der SW-Module finden Sie unter: *Systemfunktionen* <sup>→</sup> *Installierte Module* (siehe Beschreibung)*.*
- 2. T**elemetriewerte als Geber hinzugefügt** (siehe Beschreibung).
- 3. **Akustische Signalisierung von Geberpositionen** aller proportionaler Geber (siehe Beschreibung).
- 4. Digitale Trimmungen können direkt auch als Geber für Funktionen verwendet werden. Im Menü *Feineinstellungen* <sup>→</sup> *Digitale Trimmung* können neu "*Trim.Geber*" oder "*Trim.RstOn*" ausgewählt werden.

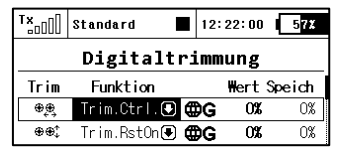

- *Trim.Geber –* ermöglicht die Verwendung der Trimmtasten als Geber für jegliche Funktionen. Der Sender speichert die Stellung beim Ausschalten und Sie steht beim erneuten Einschalten wieder genauso zur Verfügung. Wird in dieser Programmierung der Trimmtaster betätigt, erfolgt keinerlei Trimmung irgendeiner Funktion.
- *Trim.RstOn (trim reset @ TX on) –* ermöglicht die Verwendung der Trimmtasten als Geber für jegliche Funktionen. Der Sender speichert die Stellung beim Ausschalten **nicht** und Sie steht beim erneuten Einschalten wieder auf "0%". Z.B. in einer Kombination mit einem logischen Schalter kann dieses für eine Flugphasenumschaltung oder zum Abspielen von Sounds genutzt werden.

## *Modifikationen:*

- 1. Konfigurationsdateien im "Devices-Ordner" für die Unterstützung der SW 3.20 Versionen der Empfänger, MVario2 und SW 1.20 Version der Central Box 200 angepasst.
- 2. Die digitale Trimmung kann auf 3 stufig umgeschaltet werden (*Feineinstellungen* <sup>→</sup> *Digitale Trimmung*) dort Schritte auf 100%. So kann die Trimmung nur drei Stufen einnehmen (-100%, 0%, 100%).
- 3. Der Sender kann die digitalen Eingänge der Empfängers (ab Empfänger-SW Version 3.20) anzeigen und verarbeiten. Zusätzlich können die Werte usw. des MVario2 und der Central Box 200 mit SW 1.20 Version genutzt werden.
- 4. Die Namen der Servos werden durch die Namen der Geberfunktion vorgegeben. Die Ausnahme bilden hier die Wölbklappen(Flap-), Querruder bzw. Taumelscheibenservos, diese werden durch die Abbildungen beim Erstellen des Modells gekennzeichnet.
- 5. Unter *Stoppuhren/Sensoren* <sup>→</sup> *Sensoren/Aufzeichnung* wird jetzt auch die Anzahl der erfassten Telemetriewerte angezeigt (über der mittleren **F(3)** Taste unter dem Display) und es können hier einzelnde und nicht gewünschte Telemetriemöglichkeiten über die **F(4)** Taste entfernt werden. Der Sender kann maximal bis zu 32 Telemetriewerte erfassen.

## *Beschreibung:*

## *Liste der installierten SW Module (Systemfunktionen* <sup>→</sup> *Installierte Module)*

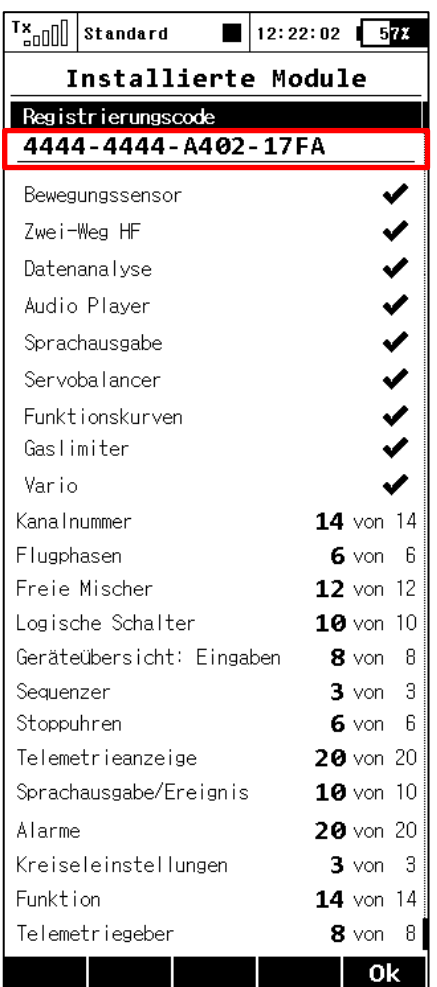

Diese komplette Übersicht zeigt alle möglichen bzw. aktivierten SW-Module Ihres Senders. Die aktivierten SW-Module sind durch den "Ok-Haken" gekennzeichnet und deaktivierte SW-Module durch ein Kreuz. Weiter unten in dieser Liste finden Sie die Anzahl der bereits aktiven und der maximal möglichen Funktionen, wie z.B. freie Mischer oder Flugphasen usw. Diese können je nach Sendertyp durch Zukauf entsprechender Extentionpacks (Upgrade) erweitert werden. Die DC-16 und DS-16 Sender sind bereits im Lieferzustand vollständig ausgerüstet und alle Möglichkeiten sind vollständig ohne weitere Upgrades verfügbar. Der DS-14 Sender bietet hier die Möglichkeit der persönlichen SW-Erweiterung über unseren speziellen Onlineshop [www.swshop.jetimodel.com](http://www.swshop.jetimodel.com/) .

#### **Aktivierung der SW-Upgrades von JETI model**

1. Stellen Sie sicher, dass der Sender mit der aktuellen FW ausgerüstet ist.

2. Registrieren Sie sich unter **swshop.jetimodel.com**.

3. Klicken Sie in diesem Onlineshop auf "Register new product" und füllen das hinterlegte Formblatt aus. Wichtig dabei sind vor allem die korrekte Eingabe des **Sendertypes** (DS-14), gefolgt von der **Seriennummer** (auf der Rückseite des Displays zu finden) und geben dann den 16 stelligen **Registrierungscode** (zu finden unter: *Systemfunktionen* → *Installierte Module* in der ersten Anzeigereihe) ein. Nach der Registrierung des Senders können Sie ganz individuell die für Sie interessanten SW-Upgrade auswählen. Die gewählten

Upgrades können Sie markieren und dann klicken Sie auf "checkout".

- 4. Jetzt können Sie die Zahlngsart wählen und die Zahlung vornehmen. Wurde die Zahlung registriert, erhalten Sie einen speziell für Ihren Sender passenden und nicht auf andere Sender übertragbaren "Freischaltungscode" in Form einer Datei "Activation.bin" per E-Mail. Ausserdem können Sie diesen persönlichen Freischaltecode auch über Ihren Account downloaden.
- 6. Verbinden Sie die DS-14 mit Ihrem Computer und aktivieren Sie den USB Anschluss.
- 7. Kopieren Sie die Datei "Activation.bin" in das Hauptverzeichnis der Sender SD Speicherkarte (nicht in irgendeinen Ordner!). Der Inhalt der Speicherkarte des Senders sieht dann so aus:

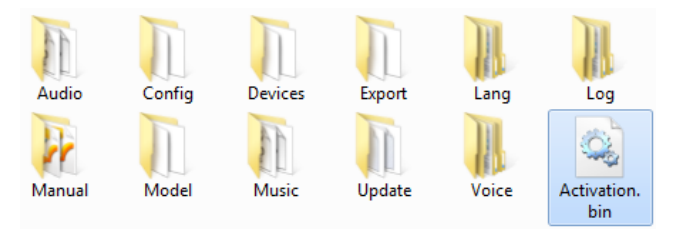

- 8. Dann im Sender den USB Modus beenden (über Softtaste "Esc") und Neustart/Update bestätigen. Danach das USB Kabel entfernen und der Sender startet automatisch das Upgrade.
- 9. Die erfolgreiche Aktivierung wird dann in der Liste der installierten SW Module angezeigt. Der Sender ist damit wieder betriebsbereit.

# *Telemetriegeber (Erweiterte Einstellungen* <sup>→</sup> *Telemetriegeber)*

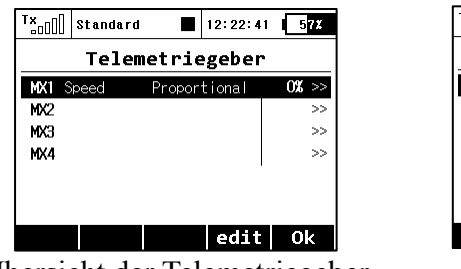

Tx<sub>ooo</sub> standard  $\sqrt{12:22:10+\sqrt{572}}$ Telemetriegeber [MX1] Titel: Speed*1* Aktiv Sensor Velocity  $\boxed{\text{[m/s]} \oplus}$ Gebertyp  $Switch \n\Phi$ Zustand  $X \leq \bigoplus$  $0.0, \pm 0.0$  m/s  $0.0s$ Dauer  $0\%$  (B) ( 0) Switch Standard  $\overline{\bullet}$ Ok

| Tx<br>‱™        | <b>Standard</b> |                           | 12:22:53<br>572                            |
|-----------------|-----------------|---------------------------|--------------------------------------------|
| Telemetriegeber |                 |                           |                                            |
|                 | [MX1] Titel:    | Speed $\mathscr{R}$ Aktiv |                                            |
| Sensor          |                 | Velocity                  | [m/s] (କ)                                  |
| Gebertyp        |                 |                           | Proportional ♥                             |
| Weite           | 0.0             | 75.                       | 15.0 m/s                                   |
| Glättung        | ,,,,            | ш                         | $\rightarrow \rightarrow \rightarrow$<br>Ю |
| Standard        | $0\%$ (Fi) (    | 0) Switch                 | … (♥)                                      |
|                 |                 |                           | Ok                                         |

Übersicht der Telemetriegeber *Schaltermodus Proportionalmodus*

Dieses Feature gibt dem Telemetriesystem ganz neue/ungeahnte Möglichkeiten und erweiterte deren Funktionen sehr umfangreich. Nicht nur die Ansage, Anzeige oder Speicherung der Telemetriedaten ist möglich, sondern auch die Auslösung bestimmter Funktionen auf Grund von Telemetriedaten ist jetzt implementiert.

Bis zu 8 Geber mit der Bezeichnung **MX1** – **MX8** sind (abhängig vom Sendertyp) verfügbar. Die Telemetriegeber können in zwei verschiedenen Modi programmiert werden:

- Im Schaltermodus verhält sich dieser Telemetriegeber wie ein Zwei-Wege Schalter. Er schaltet bei einem programmierten Wert des ausgewählten Sensors (vergleichbar dem Setzen eines Alarms im Alarmmenü).
- Im *Proportionalmodus* verhält sich dieser Telemetriegeber wie ein vollwertiger Proportionalgeber. Er ermöglicht eine stufenlose Betätigung verschiedenster Funktionen abhängig vom Sensorwert.

### **Beispiele für die Nutzung der Telemetriegeber**

- Wird das Modell langsamer als xx km/h, die Landeklappen fahren automatisch aus.
- Übersteigt der gemessene Strom xx Ampere wird die Stoppuhr "Motorlaufzeit" gestartet.
- Steigt die Motortemperatur über z.B. 80 °C wird der Antrieb gedrosselt/abgestellt.
- Wird ein Öffnen und Verriegeln der Fahrwerksklappen über einen Taster am logischen Eingang des Empfängers gemeldet, wird automatisch über den Sequenzer das Fahrwerk ausgefahren.

### **Einstellungen der Telemetriegeber**

*Name –* Titel/Name des Telemetriegebers für eine einfachere Zuordnung bei den Funktionen.

*Aktiv –* ein aktiver Telemetriegeber wird mit einem Haken gekennzeichnet.

*Sensor –* Auswahl des Telemetriesensors (z.B. Höhe in Metern) als Auslöser für die Telemetriegeberfunktion.

*Gebertyp –* Zur Auswahl stehen *Switch/Schalter* oder *Proportionalgeber*, Abhängig von der gewünschten Funktion des Telemetriegebers.

*Zustand (X<, X>, X=) –* Einstellung der "Schaltschwelle" des Telemetriegebers im Schaltermodus. In der gleichen Reihe können Sie den Wert für die Umschaltung und einen Hysteresewert eingeben.

- **Beispiel 1:** Der Eintrag *"X < 20.0m/s ± 2.0m/s"* bedeutet der Ausgang des Telemetriegebers ist "Ein" sobald der Wert kleiner als 18m/s ist (20m/s – 2m/s Hysterese). Der Zustand "AUS" wird dann bei 22m/s wieder erreicht.
- **Beispiel 2:** Der Eintrag  $X > 0 \pm 0$ " bedeutet der Telemetriegeber ist "EIN" sobald der Wert des Sensors positive (über 0) ist.

*Dauer –* im Schaltermodus kann die Einschaltzeit eingestellt werden. Ist z.B. steht der Wert zur Entscheidung nur sehr kurz an, kann hier die Zeitdauer für "EIN" verlängert werden.

*Weite –* Im Proportionalmodus der Bereich in dem der Ausgang zwischen -100% und +100% liegen soll.

*Filter –* Im Proportionalmodus ist diese Glättung der Werte möglich (Verhältnis zwischen Sensorwert und proportionalen Ausgangswert). Ein hoher Wert ergibt eine deutlichere Glättung des Ausgangssignals (weniger "nervös") und die Ansprechzeit wird verlangsamt.

*Default –* Ein fester Wert, wenn der Sensor nicht angeschlossen oder verfügbar ist (Modell ausgeschaltet).

*Switch/Schalter –* Wird ein Schalter zum EIN/AUS Schalten dieser Telemetriegeber gewünscht, so können Sie diesen hier auswählen.

## *Akustische Positionsbestimmung der proportional Geber*

*(Erweiterte Einstellungen* <sup>→</sup> *Ton des Proportionalgebers)*

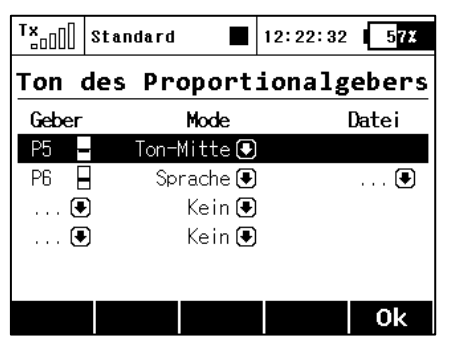

In diesem Menü können bis zur vier Proportionalgeber einen Ton oder einen selbst gewählten Sound ausgeben. Dafür können zwei unterschiedliche Modi genutzt werden:

- *Ton-Mitte* Der Sender zeigt dann die Mitte des Proportionalgebers (0%) durch einen kurzen Beepton an.
- *Sprache –* Der Sender sagt nach einer Bewegung des Proportionalgebers den Wert beim Stopp des Gebers an (z.B. Schieber wird auf -72% bewegt und nach dem Stopp der Bewegung wird -72% angesagt). Diese Ansage kann mit einer Sounddatei kombiniert werden. Dabei wird die Sprachausgabe des Werte nach dem Abspielen der Sounddatei ausgegeben (z.B. Sounddatei "Wölbklappe" kombiniert mit dem Wert nach dem Stopp der Bewegung ergibt eine Ansage: "Wölbklappe -14%).

Diese Einstellungen gelten für das jeweils aktive Modell und nicht automatisch für alle Modelle.

## Dialog bei der Auswahl eines Gebers (Geber auswählen)

Wenn Sie z.B. einen Geber für eine Funktion auswählen möchten, erscheint dieser Dialog. Neu sind dazu die Möglichkeiten für die Telemetriegeber und Geber aus den Trimmtasten hinzugekommen. Ab jetzt kann zwischen diesen Gebern ausgewählt werden:

- **P1 – P8** Physisch vorhandene Proportionalgeber, wie Knüppel und Schieber/Drehgeber
- **Sa SI** Physisch vorhandene Schalter.<sup>1)</sup>
- **L1 L16** Logische Schalter/Verknüpfungen.<sup>2)</sup>
- **MAX** Logische Funktion "EIN", ermöglicht es eine bestimmte Funktion auf immer EIN zu setzen.
- **GX, GY, GZ** Individuelle und unabhängige Achsen der Beschleunigungssensoren. (nicht bei der DC-16 verfügbar). 2)
- **G/L, G/R** Virtuelle Geber, welche durch seitliches Verschieben des Senders betätigt werden können. (nicht bei der DC-16 verfügbar). 2)
- **GXL, GXR** Virtuelle Geber, welche durch seitliches Kippen des Senders betätigt werden können. (nicht bei der DC-16 verfügbar). 2)
- **Q1 Q6** Individuell programmierbare Sequenzer.<sup>2)</sup>
- **Tr1 – Tr6** Digitale Trimmtaster als Geber.
- **CH1 – CH8** Interne Kanaleingänge des PPM Signals auf dem internen Input-Steckplatz..
- $MX1 MX8$  Telemetriegeber. <sup>2)</sup>

<sup>1)</sup> Konfiguration der Schalter ist abhängig vom Sendertyp und den darin installierten Schaltern.

 $^{2)}$  Konfiguration abhängig von der Senderausstattung (Pultsender DC-16 hat keine Bewegungssensoren)

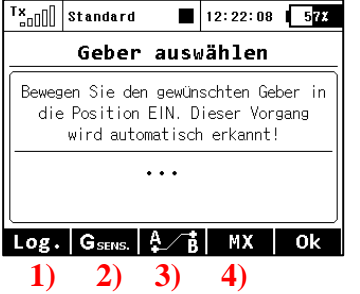

### **Funktionen der Tasten F1 –F5 (unter dem Display)**

- 1) Führt zur Auswahl der logischen Schalter/Verknüpfungen
- 2) Führt zur Auswahl der Bewegungs-/Beschleunigungssensoren (bei der DC-16 nicht verfügbar).
- 3) Führt zur Auswahl der Geber aus Sequenzern, PPM-Eingängen und Trimmtasten.
- 4) Führt zur Auswahl der Geber aus Telemetriegebern.

### **Hier eine Übersicht der verfügbaren Geberauswahlfenster:**

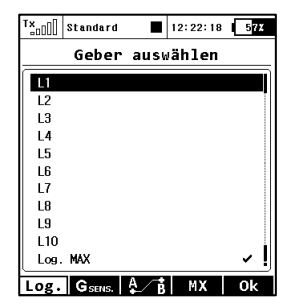

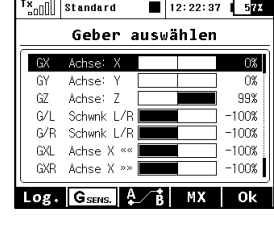

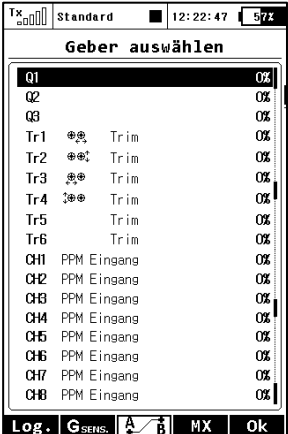

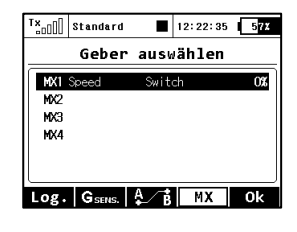

# **Jeti DC/DS-16 Update Version 2.22 (Dezember 2013)**

**Tipp: Sichern Sie immer Ihre Modelle und Einstellungen, bevor Sie die Aktualisierung ausführen (kopieren des Ordners "Model" auf Ihren Computer). Überprüfen Sie bitte nach jeder Aktualisierung alle Funktionen eines jeden Modells auf korrekte Funktion. Auch wird eine Überprüfung der Knüppelkalibrierung empfohlen.**

Achtung: Falls Sie die Servolaufrichtung für den Gas-Kanal auf "Reverse" geändert haben, **kontrollieren Sie bitte nach dem Update die ordnungsgemäße Funktion der Leerlauftrimmung. Falls diese Funktion nicht wunschgemäß arbeitet, stellen Sie bitte unter "Feineinstellungen → Digitaltrimmung" den Trimm-Modus des Drosselkanals neu ein.**

**Die Version 2.20 mit modifiziertem Auswertealgorithmus der Antennensignalstärke (RSSI) zeigt weiterhin den ursprünglichen Zahlenbereich von 0 bis 9 und zusätzlich einen %-Wert, der mit zunehmenden Abstand zwischen Modell und Sender weitgehends linear abnehmen wird.**

### *Neue Features:*

- 1. Neue Sprache: **Italienisch.**
- 2. Der neue Menüpunkt **"Kreiseleinstellungen"** ist auch bei Flächenmodellen verfügbar. Beim Anlegen eines neuen Modells können Sie direkt bis zu drei Funktionen für ein Stabilisationssystem (Empfindlichkeit für bis zu drei Achsen getrennt einstellbar) belegen. Diese Auswahl finden Sie bei der Modellerstellung in den "Grundeinstellungen" des Modells und in der "Funktions+Geberzuordnung" werden die gewünschten Geber der Empfindlichkeitseinstellung zugeordnet. Die Einstellungen und Werte dazu können unter "*Feineinstellungen → Kreiseleinstellungen"* vorgenommen werden*.*

 $\frac{1}{2}7X$ 

₩

k.

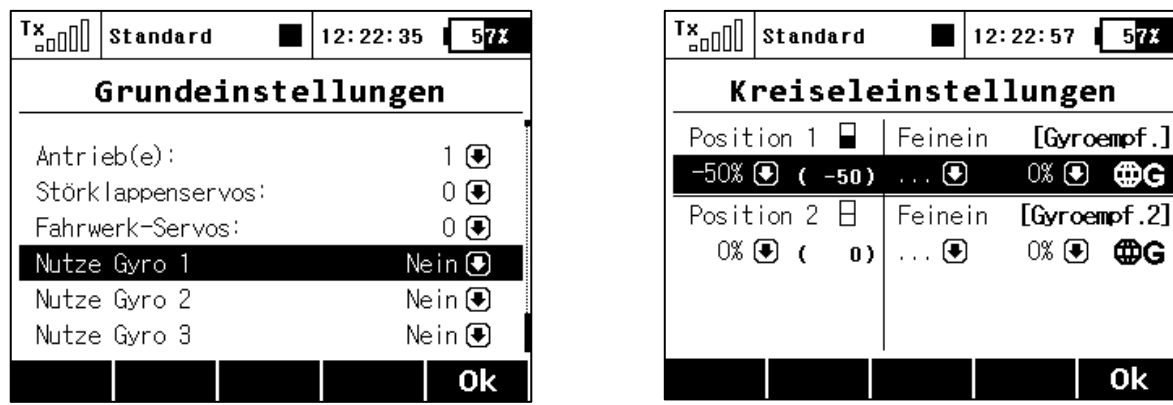

- 3. Im Menüpunkt *Feineinstellungen → Flugphasen* können Sie nun direkt die passenden Sounddateien (.wav files) den jeweiligen Flugphasen zuordnen. Also z.B. zur "Thermikflugphase" die Sounddatei "Thermik", diese wird dann beim Umschalten auf die Flugphase direkt abgespielt.
- 4. Im Menüpunkt *Feineinstellungen → Flugphasen → Detail der Flugphase* (Taste F4 mit dem Schraubenschlüssel-/Schraubendrehersymbol) kann ein Schalter/Taster für die Abfrage der gerade aktiven Flugphase ausgewählt werden. Außerdem auch die passende Sounddatei**.**

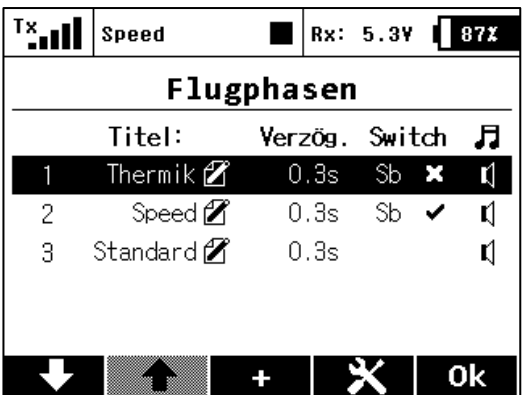

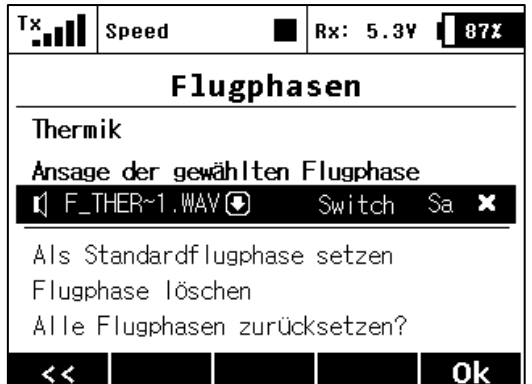

### *Modifikationen:*

- 1. Die maximal mögliche Lautstärke wurde deutlich erhöht.
- 2. Unterstützung neuer Empfänger in der "Geräteübersicht" für: R5L EU, R3.
- 3. Möglicher Verlust der Vorflugkontrolle bei Anlage neuer Modelle wurde korrigiert.
- 4. Meldung "Release Button" während des Starts des Senders korrigiert.
- 5. Automatische Auswahl der "max. positiv /max. negativ" Seite im Menü "Modellauswahl/*modifikation → Servoeinstellungen"* durch das Steuern des Steuerknüppels in die jeweilige Richtung.
- 6. Vermeidung von Fehlalarmen "Abfall der Empfängerspannung" während des Einschaltens der Empfangsanlage.
- 7. *Geräteübersicht:* die Einstellung des vierten Steckplatzes des Empfängers R4 (German) wurde erweitert.
- 8. Verbesserte Ansagen in Tschechisch und Französisch.
- 9. In den Menüs "V-Leitwerk", "Ailevator" und "Delta" wurde die Direkttaste (F2) zum Servomonitor hinzugefügt.
- 10. Die Analyse der Telemetriedaten (*Zusatzfunktionen → Datenanalyse*) kann nun mehr als 32 Werte verarbeiten.
- 11. Verbesserte Akustik für das "classic MVario" (nicht-EX).
- 12. Der Audioplayer pausiert, wenn ein Screenshot gespeichert wird oder auch beim Speichern einer Logdatei.
- 13. Der "Ailevatormischer" ist nun standartmäßig auf 100% für Höhenruder und 0% für die Querruderbeimischung eingestellt, wenn der Leitwerkstyp "Ailvator 2HR 1SR" ausgewählt wird. Beide Höhenruderservos laufen nun mit vollem Weg auf der Höhenruderfunktion und Querruder ist NICHT mehr beigemischt.
- 14. Verschiedene Sensorwerte wurden zusammengefasst, die Logfiles werden dadurch kleiner.
- 15. Verbesserter "Lehrer/Schüler Modus": fällt der zweite (Schüler-) Sender weg, gibt der PPM Ausgang im Sender trotzdem die Signale weiterhin aus (z.B. für externe HF Module).
- 16. Die Uhrenanzeige des Sender kann auf folgende Telemetriewerte umgestellt werden: Empfängerspannung, Modellbetriebszeit und Antennensignalstärke (*Stoppuhren/Sensoren → Hauptseite*).
- 17. Verbesserte CRC des EX Datenstreams des internen DC/DS-Steckplatzes, z.B. für den Anschluss der RCDroidBox.

# **Jeti DC/DS-16 Update Version 2.20 (Oktober 2013)**

**Tipp: Sichern Sie immer Ihre Modelle und Einstellungen, bevor Sie die Aktualisierung**  ausführen (kopieren des Ordners "Model" auf Ihren Computer). Überprüfen Sie bitte nach **jeder Aktualisierung alle Funktionen eines jeden Modells auf korrekte Funktion.**

**Achtung: Falls Sie die Servolaufrichtung für den Gas-Kanal auf "Reverse" geändert haben, kontrollieren Sie bitte nach dem Update die ordnungsgemäße Funktion der Leerlauftrimmung. Falls diese Funktion nicht wunschgemäß arbeitet, stellen Sie bitte unter "Feineinstellungen → Digitaltrimmung" den Trimm-Modus des Drosselkanals neu ein.**

**Diese Version mit modifiziertem Auswertealgorithmus der Antennensignalstärke (RSSI) zeigt weiterhin den ursprünglichen Zahlenbereich von 0 bis 9 und zusätzlich einen %-Wert, der mit zunehmenden Abstand zwischen Modell und Sender weitgehends linear abnehmen wird.**

### *Neue Features:*

- 1. Verbsserte Softwaremöglichkeiten for Helipiloten: **Taumelscheibenring**, **erweiterte Kreiselfunktionen** und ein **Heli Assistend** zur Erstellung eines neuen Helimodells (siehe Beschreibung).
- 2. **Servobalancer** für die Feineinstellung von mehreren Servos auf einem Ruder (siehe Beschreibung).
- 3. Ein einfacher P**asswortschutz** schützt auf Wunsch die Einstellungen des Modells (siehe Beschreibung).
- 4. Die Geräteübersicht ist in der Lage direkte "On-Demand-Befehle" an EX Bus kompatible Geräte zu senden (siehe Beschreibung).
- 5. Anzeige der Optionen usw aktueller EX Bus-Geräte in der Geräteübersicht in Deutsch. Die gewählte Sprache hängt von der eingestellten Sender-Sprache ab. Hinweis: Die Geräte in Tschechisch und Französisch werden immer in der Originalsprache gezeigt.
- 6. Ein Sensorwert kann anstatt der Uhrzeit in der oberen Reihe des Displays angezeigt werden. Unter "*Stoppuhren/Sensoren → Hauptseite"* können Sie den gewünschten Parameter auswählen. (siehe Beschreibung > Servobalancer).
- 7. Unter "*Systemfunktionen* → *Senderkonfiguration*" wird neu eine Signalpegelüberwachung angeboten. Wird diese Option aktiviert, erscheint nach dem Einschalten der RC-Anlage eine Warnung sollte der Signalpegel nicht min. bei 8 liegen. Um diese Funktion zu testen, können sie die RC-Anlage einschalten, wenn das Modell weiter entfernt vom Sender liegt. Wird die Meldung trotz geringer Entfernung zwischen Modell und Sender angezeigt, wird eine Überprüfung der kompletten RC-Anlage und ein Reichweitentest notwendig.

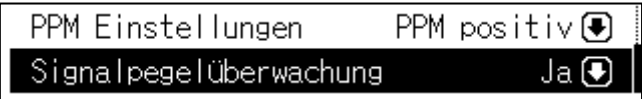

- 8. Unter "Systemfunktionen → Senderkonfiguration" kann nun der interne Steckplatz "PPM **Output"** (siehe auch Anleitung DC/DS-16 Kapitel *3.7 PPM Output Connector*) folgendermaßen konfiguriert werden:
	- Off der Steckplatz (Pin Nr. 4) gibt gar kein Signal aus.
	- PPM Positive der Steckplatz (Pin Nr. 4) gibt ein Standard 8-Kanal PPM Signal mit positiven Pulsen aus.
- PPM Negative der Steckplatz (Pin Nr. 4) gibt ein Standard 8-Kanal PPM Signal mit negativen Pulsen aus (0V Level).
- EX Datenübertragung der Steckplatz (Pin Nr. 4) gibt ein digitales Datensignal inkl. der EX Telemetriedaten aus. Das Format der übertragenen Sensoren- /Empfängerdaten ist hier beschrieben: [JETI Telemetry Communication Protocol.](http://www.jetimodel.com/en/Telemetry-Protocol/) Diese Kommunikation ist unidirektional und kann für den Anschluss der RCDroidBox (Ausführung für DC/DS Sender) verwendet werden.

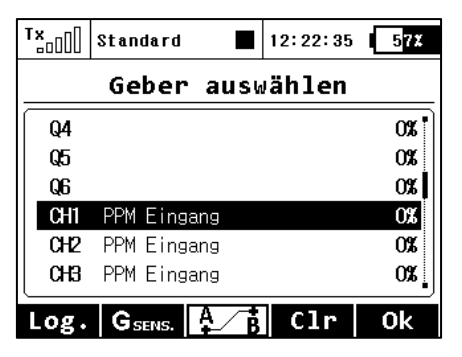

- 9. Neue Funktion für den internen "**PPM input"** (siehe auch Anleitung DC/DS-16 Kapitel *3.7 PPM Output Connector*). Der Sender kann mit bis zu 8 Kanäle des PPM Eingangssignals arbeiten. Das Signal sollte auf Stift Nr.1 vorhanden sein (die DC/DS-16 Bedienungsanleitung nennt diesen Pin als "reserviert"). Um Schäden zu vermeiden, müssen Sie die 3V Logikpegel einhalten und Schutzelemente am Eingang zu verwenden. Innerhalb der Anwendung können Sie einen der PPM Kanäle zu jeder Funktion des Senders zuweisen - ein Standard-Steuereingang Auswahl Dialog. **Der PPM-Eingang ist nicht in irgendeiner Art mit dem Trainer-System verbunden und arbeitet getrennt!** Eine mögliche Verwendung ist die Zusammenarbeit mit Head-Tracking-Systemen usw..
- 10. Es ist jetzt neu möglich Alarme, Knüppelpositionen (von bis zu 4 Funktionen) und mehr auf der internen SD-Karte des Senders im Datenlog abzuspeichern. Unter "Stoppuhren*/Sensorens → Sensoren/Aufzeichnung"* wählen Sie *"Senderstatus"* und drücken das Auswahlrad. Im folgenden Auswahlmenü kann die Aufzeichnung der Alarme/Meldungen EIN/AUS geschaltet werden und auch die Auswahl der aufzuzeichnenden Geber wird hier vorgenommen. Achtung: verschiedene PC-Programme zur Auswertung der Telemetriedaten könnten die zusätzlichen Textinformationen nicht korrekt verarbeiten. Verwenden Sie in diesem Falle die interne Datenanalyse des Senders und suchen Sie nach einem evtl. verfügbaren Update zum verwendeten PC-Programm.

In diesem Menü können auch bis zu vier Geber und deren Position in einer Datei auf der SD-Karte gespeichert werden. Es ist möglich, zwischen der Aufnahme proportional oder Zwei-Zustands-Werten (0% - 100%) zu wählen. Die Positionen der Bedienelemente sind mit einem festen Intervall von 0,2 s aufgezeichnet.

Diese Anwendung kann leicht als Marker verwendet werden, um interessante Situationen während des Fluges zu markieren.

## *Modifikationen/Fixes:*

- 1. Die Funktionen "Dros-Min" und "Dros-Voll" der Digitaltrimmung auf dem Drosselkanal wird nun auch bei umgekehrtem Servoweg des Drosselkanales richtig umgesetzt.
- 2. In der Auswahl von Audio-Dateien werden Datein beginnend mit einem Punkt im Namen werden nicht angezeigt. In einigen Systemen sind diese Dateien versteckte bzw. temporäre Dateien.
- 3. Um ein versehentliches Umschalten von (S) eparaten in (G) lobale Einstellungen zu verhindern, wurde an alle Dialoge im Abschnitt "Feineinstellungen" eine Sicherheitsabfrage eingefügt
- 4. Wird die Menütaste gedrückt, kehrt man immer wieder auf die Hauptseite des Displays zurück.
- 5. Die Unterstützung des "**RC Switch"** (ferngesteuerter EIN/AUS Schalter für die Empfangsanlage) wurde verbessert. Nutzen Sie diesen RC-Switch sollte dieses Update unbedingt aufgespielt werden. Die Unterstützung der **Central Box 200** und **R3 EX** wurde hinzugefügt
- 6. Der Algorithmus für den Lehrer/Schülerbetrieb wurde verbessert..
- 7. Wird während des Abspielen von Audiodateinen eine Ansage ausgegeben, wird das Abspielen der Audiodatein für diese Zeit ausgeblendet.
- 8. Sprachausgaben der Telemetrie werden nicht mehr unterbrochen, wenn gleichzeitig eine Stoppuhr/Timer eine Zeit meldet. Stattdessen wird ein Piepton für die Stoppuhrmeldung ausgegeben.
- 9. Der Unterspanungsalarm des Empfängers wird nun nach dem im Setup des Empfängers gesetzten Wert ausgegeben. Dieser Alarm wird auch im Falle eines Reset des Empfängers (z. B. Ab-und Anstecken der Stromversorgung, Wackelkontakt...) ausgegeben.
- 10. Im Zwei-Wege-HF Mode kann nun die Spannung der beiden gebundenen Empfänger separat auf dem Hauptdisplay angezeigt werden. Hier werden dann auch minimal und maximal Spannungen der Empfänger angezeigt.
- 11. Im Zwei-Wege-HF Mode kann nun die Signalstärke der Antennen beider Empfänger angezeigt werden. **Anzeige der Signalstärke von vier Antennen im Display** bei Nutzung des Zwei-Wege-HF Modus. Dazu unter *Stopuhren/Sensoren → Telemetrieanzeige →*  $Antenne \rightarrow Zoom = Ja^{\prime\prime}$ .
- 12. Die Anzeige der Signalstärke der Empfänger wurde modifiziert. Zusätzlich zur gewohnten Anzeige (0-9) wurde eine %-Angabe hinzugefügt. Diese zeigt den linearen Verlauf der Reichweite in 0-100%. Der Status der Signalstärke in der oberen, linken Ecke des Displays zeigt nun ebenfalls die Empfangsstärke in %.
- 13. Die Anzeige der Antennensignalstärke 0-9 wurde auch angepasst, sie zeigt jetzt einen lineareren Verlauf der tatsächlichen Empfängsstärke.
- 14. Speicherung der Empfängerspannung/Signalstärke/Übertragungsqualität eines jeden einzelnen Empfängers auf der internen SD Karte.
- 15. In der Datenanalyse des Senders können nicht benötigte/gewünschte Telemetriedatensätze gelöscht werden.
- 16. In der Datenanalyse des Senders werden im Datenlog gespeicherte Textbeschreibungen angezeigt. Diese Aufzeichnung der Alarme/Meldungen muss unter "*Stoppuhren/Sensoren → Sensoren/Aufzeichnung"* aktiviert sein.

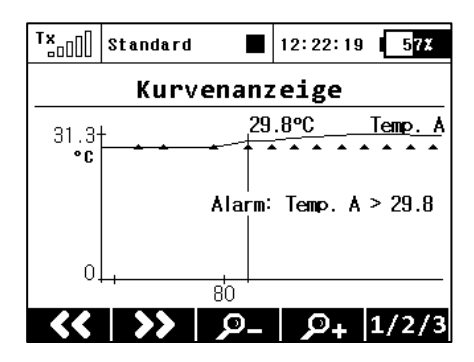

## *Beschreibung der neue Features:*

## *Erweiterte Möglichkeiten für Modellhelikopter*

### Zyklische Begrenzung der Rotorkopfansteuerung **(Taumelscheibenring)**

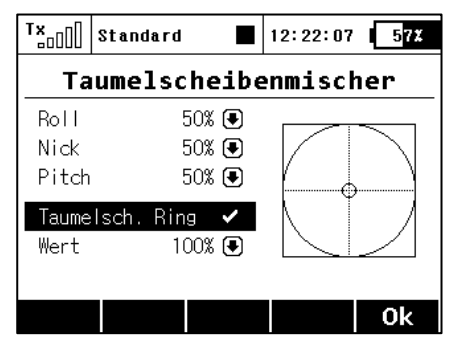

Im Menü "*Heli Assistent→ Taumelscheibenmischer"* kann nun ein virtueller Taumelscheibenring (Swash ring, Cyclic ring) aktiviert und eingestellt werden. Damit kann ein Anlaufen der Servos auf der Taumelscheibe bei gleichzeitigen und großen zyklischen Ausschlägen vermieden werden. Außerhalb des im Display angezeigten Ringes werden die Ausschläge "gekappt" und die Servos fahren nicht weiter (eine Art "Totzone"). Der wandernde Punkt im Fadenkreuz zeigt die jeweilige und momentane Knüppelposition. Wird der Wert verringert,

verkleinert sich auch der dargestellte Ring, die max. möglichen Servowege werden kleiner. Diese Einstellung gilt immer global für alle Flugphasen.

#### **Erweiterte Möglichkeiten der Kreiseleinstellungen**

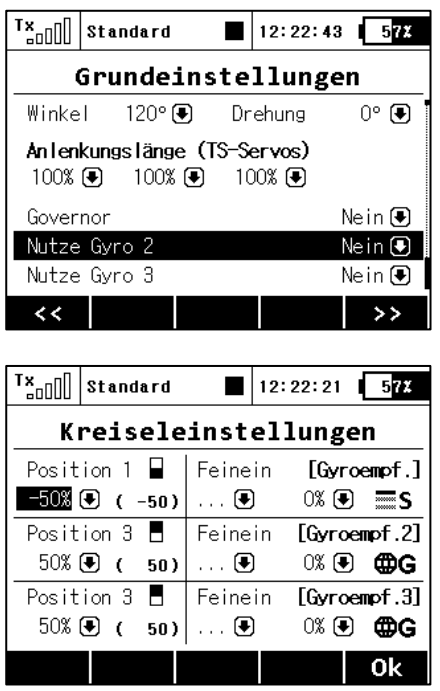

Jetzt ist es möglich drei verschiedene Kreiseleinstellungen z.B. für die Einstellungen drei unabhängiger Achsenstabilisierungen auszuwählen. In Normalfalle ist immer Kreisel Nr. 1 aktiv, die Kreisel 2 und 3 können unter "*Modellwahl/-modifikation → Grundeinstellungen*" aktiv geschaltet werden.

Achtung: Wird die Kreiselnutzung 2 und 3 aktiviert, muss diese zusätzliche Funktion unter "*Modellwahl/-modifikation → Funktions+Geberzuordnung"* und in der "*Servozuordnung"* zugeordnet und aktiviert werden. Das Einstellen des Wertes der Stabilisierung wird unter *"Feineinstellungen Kreiseleinstellungen"* vorgenommen.

Im Kreiseleinstellungsmenü können die bis zu 3 Empfindlichkeiten (z.B. für drei Achsen) unterschiedlich und auch separat für jeden Flugzustand eingestellt werden.

Betätigen Sie den zugehörigen Schalter und der dargestellte Wert für den jeweiligen Flugzustand kann verändert werden und

wird angezeigt. Stellen Sie den gewünschten Wert der Kreiselempfindlichkeit ein so wie es hier im Bild gezeigt wird. Hier kann auch unter "*Feineinstellung"* (Feinein.) ein eventuell gewünschter Trimmgeber ausgewählt und dessen prozentualer Bereich der Trimmmöglichkeit programmiert werden.

Anmerkung: Negative Werte der Empfindlichkeit zeigen den aktiven "Normal" Modus, positive Werte den "Headinglock" Modus der meisten Kreiselsysteme.

### **Erweiterte Möglichkeiten der Governoreinstellungen (Drehzahlreglereinstellungen)**

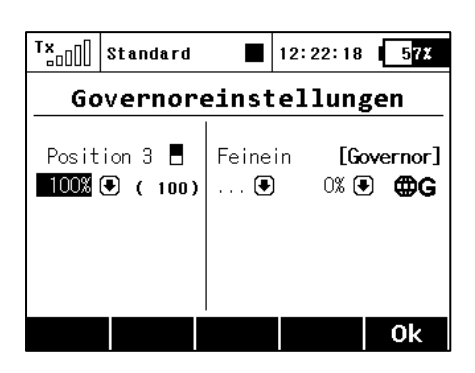

Sie können bis zu drei Drehzahlvorgaben im Menü *Governoreinstellungen* auswählen (0% bedeutet Motor AUS, 100% bedeutet Vollgas). Hier kann auch unter *"Feineinstellung"* (Feinein.) ein eventuell gewünschter Trimmgeber ausgewählt und dessen prozentualer Bereich der Trimmmöglichkeit programmiert werden. Diese Werte können global für alle Flugphasen oder separat eingestellt werden.

Anmerkung: der Menüpunkt *"Governoreinstellung*" wurde ein eigener Menüpunkt unter der "*Feineinstellung".*

#### **Heli Assistent**

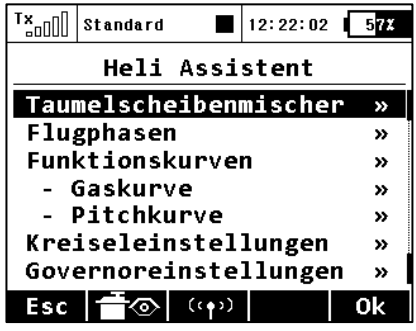

#### *(Hauptmenü → Heli Assistent)*

Dieses Menü vereinfacht die wesentlichen Einstellungen für Ihren Helikopter und erscheint auch automatisch bei der Erstellung eines neuen Modells.

Dadurch sind Sie in Lage schnell und einfach dieEinstellungen für den Heli zu erstellen. Wir empfehlen diesen Heli Assistenten Schritt für Schritt durch zu arbeiten.

Mit der mittleren Taste **F(3)** unter den Display gelangen Sie schnell und einfach in das Menü zum Binden des Empfängers.

*Servobalancer (Modellwahl/-modifikation* <sup>→</sup> *Servoeinstellungen)*

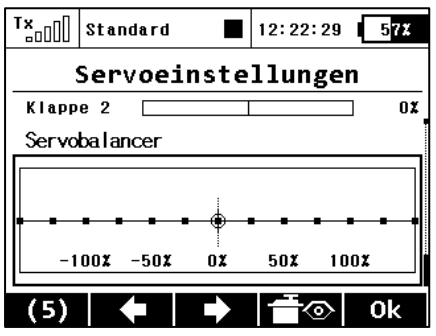

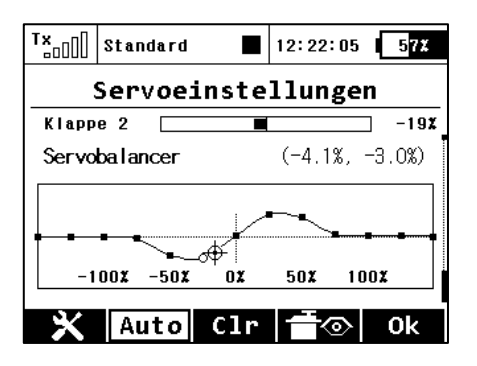

Der Servobalancer erscheint beim jeweiligen Servo unterhalb des Punktes Wegumkehr und Verzögerung.

Auswahl der Einstellpunkte.

Die Funktion "Servobalancer" ist für große Modelle gedacht, deren Ruder von mechanisch verbundenen Servos angetrieben werden. Da auch gleiche Servotypen ab Werk schon eine kleine Ungenauigkeit in der Mittelstellung oder Servolauf aufweisen könnten oder diese Ungenauigkeiten sich bei der Montage der Ruderhörner usw ergeben, bietet der Servobalancer eine Möglichkeit zur Minimierung der mechanische Beanspruchung von diesen gekoppelten Servos.

Somit ist es möglich, eine eigene Kurve für jeden Servokanal zu setzen. Diese Kurve beinflusst den Weg der Servos als "letzte" Option in der Signalverarbeitung im Sender selbst. Die Trimmungen, Mischungen, DualRate usw sind dieser Kurve vorgeschaltet. Der Servobalancer kann die Kurve des Servo um maximal  $\pm 10\%$  verändern und das mit einer Auflösung von 0.1%.

Nachdem Sie die Kurve des Servobalancer markiert haben, drücken Sie auf das Auswahlrad und die die Bearbeitung der Servokurve wird ermöglicht. Jetzt wird immer ein Kontrollpunkt hervorgehoben, je nach der Position des Steuergebers auf diesem Kanal. Liegt die derzeitige Servoposition bei z.B.

-30%, wird der nächste markierte Kontrollpunkt bei -25% gelegt. Dieser Punkt kann dann nach oben oder nach unten durch Drehen des Auswahlrades nach rechts bzw. nach links bewegt werden. Im "Auto"-Modus (Taste F (2) unter dem Display) wird die gleichzeitige Verschiebung der benachbarten Kontrollpunkte so vorgenommen, so dass die resultierende Kurve exakt geglättet wird. Weiterhin können Sie einen anderen Kontrollpunkt durch Bewegen des zum Servo gehörigen Gebers auswählen und sie verändern diesen Punkt, bis die gegenseitige mechanische Belastung der Servos während der Bewegung minimal ist.

Tipp:

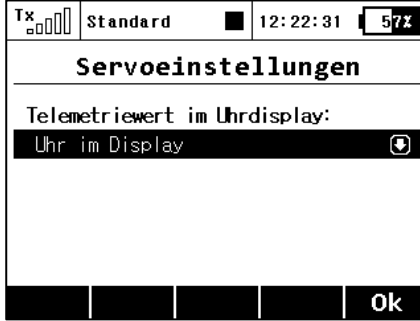

Wenn Sie z.B. eine Jeti Duplex Central Box oder einen MUI Sensor einsetzen, welcher die aktuelle Stromaufnahme der Empfangsanlage zeigen kann, drücken Sie die Taste **F(1)** während der Servobalancer aktiv ist. Nun gelangt man in die Auswahlmöglichkeit der Telemetriewerte, die anstatt der Uhrzeit in der oberen Reihe des Displays angezeigt werden können. Wählen Sie hier die Stromaunahme Empfangsanlage und diese wird auf jeder Seite der Neüs anstatt der Uhr angezeigt. Sie können nun bequem den Servobalancer

nutzen und mit der Anzeige der Stromaufnahme das jeweilige Servo perfekt einstellen.

Alternativ kann zur Strommessung der Empfangsanlage während der Justierung der Servos auch ein hochwertiges Amperemeter, welches im Empfängerstromkreis eingeschleift wurde, verwendet werden.

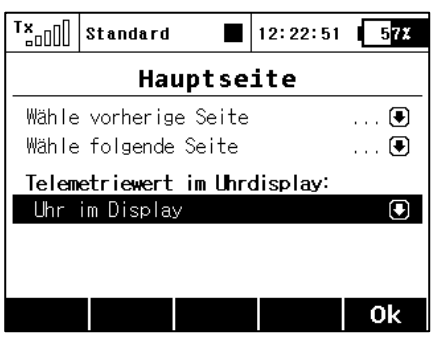

**Anmerkung:** Diese Auswahl (Telemetriewertanzeige anstatt Uhrzeit) erhalten Sie auch unter **"***Stoppuhren/Sensoren* → *Hauptseite".* Es kann jeder einfache numerische Wert dargestellt werden, aber keine z.B. GPS Koordinaten… .

Die Taste **F(2) "Auto"** schaltet zwischen der automatischen and manuellen Auwahl der Kontrollpunkte im Servobalancermenü um. Wurde die manuelle Auswahl aktiviert können Sie die Punkte mit dem Auswahlrad auswählen und durch die Taste **ESC** gelangen Sie zum vorherigen Kontrollpunkt. In der manuellen Auswahl wird immer nur der eine ausgewählte Kontrollpunkt im Wert geändert.

Wird die Taste **F (3) "Clear"** kurz gedrückt, wird der Wert für diesen einen Punkt gelöscht. Hält man die Taste **F (3) "Clear"** für länger gedrückt, wird die Kurve komplett zurückgesetzt.

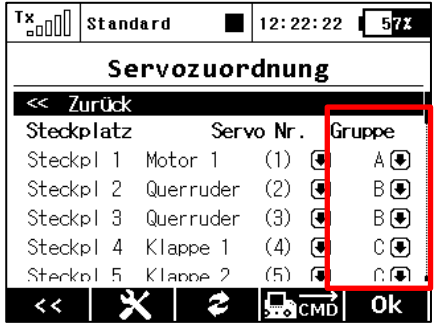

**Empfehlung:** Wenn Sie mehrere mechanisch gekoppelte Servos auf einem Ruder einsetzen, sollten auf die Servosignale dieser Servos gleichzeitig übertragen werden. Dazu können Sie in den Empfängereinstellungen (Geräteübersicht) die entsprechenden Servos in eine der Übertragungsgruppen (*Group* A-C) einsetzen. Daurch laufen die Servos auf diesem Ruder synchron.

# *Passwortschutz gegen versehentliche Änderungen an der Konfiguration*

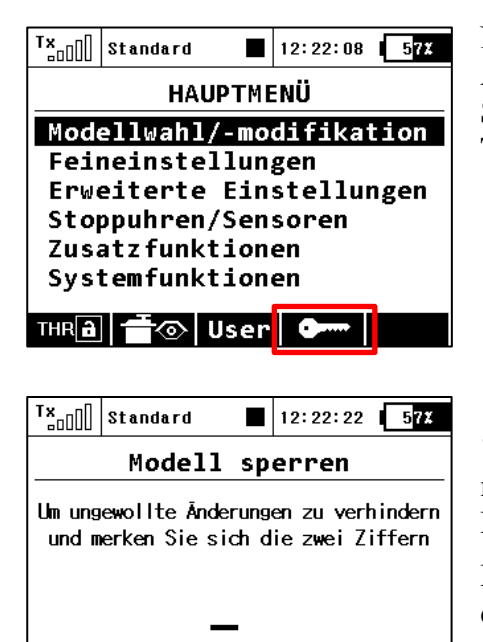

 $\frac{f(x)}{g}$  Standard  $12:22:55$  572 Modell sperren Um ungewollte Änderungen zu verhindern und merken Sie sich die zwei Ziffern 11  $1/2/34/5/67/8/9$  Clr | 0k  $\frac{f(x)}{g(x)}$  standard  $12:22:16$  572 Modell entsperren Bitte korrektes Passwort eingeben

 $1/2/3$ 4/5/67/8/9 Clr

D.

Nutzen evtl auch andere Piloten Ihren Sender und Sie möchten Änderungen in der Modellkonfiguration verhindern? Aktivieren Sie die **Model Lock** Funktion. Im Hauptmenü drücken Sie die Taste **F(3)** mit dem Schlüsselsymbol.

Hier können zwei Ziffern mit den Tasten **F(1) "1/2/3", F(2) "4/5/6"** und **F(3) "7/8/9"** als Password gewählt werden. Bitte merken Sie sich diese Ziffern gut. Zum Entsperren des Modellspeichers brauchen Sie diese Ziffern wieder.

Mit der **F(4) Clear** Taste löschen Sie diese Ziffern wieder und der Code kann neu eingegeben werden.

Mit **F(5) OK** und der Sicherheitsabfrage "Änderung anwenden?" ist der Passwortschutz aktiv.

Ab jetzt ist der Sender gegen folgende Änderungen geschützt:

- Änderungen der Konfiguration,
- Modellauswahl,
- Anlegen eines neuen Modells,
- Kalibrierung der Geber,
- Loggen der Telemetriewerte,
- USB Anschluss,
- Abschalten.

Die interne SD Karte wird dabei in den "nur-Lesen-Modus" versetzt.

Das Entsperren geschieht über die **F(4) Taste** im Hauptmenü. Geben Sie den richtigen Zifferncode ein und drücken Sie **OK**. Jetzt werden Sie gefragt, ob evtl. Änderungen auf den Modellspeicher übernommen werden sollen.

 $1/2/3$  4/5/6 7/8/9 Clr  $\&$  6 Mit Druck auf **F(1) NO** warden alle geänderten Daten verworfen und die original Daten des Modell werden neu von den SD Karte gelesen.

**Anmerkung:** Diese Funktion kann und soll keinen Diebstahlschutz oder ähnliches darstellen. Es wird eine unbeabsichtigte Änderung in der Modellkonfiguration vermieden. Der Sender ist nur bis zum nächsten Ausschalten oder der Eingabe der zwei Ziffern geschützt. Ein Resett (POWER+ESC) oder das Abstecken des Akkus heben den Schutz auf.

*direkte "on-demand-Befehle" für EX Bus taugliche Geräte (z.B. Central Box...)*

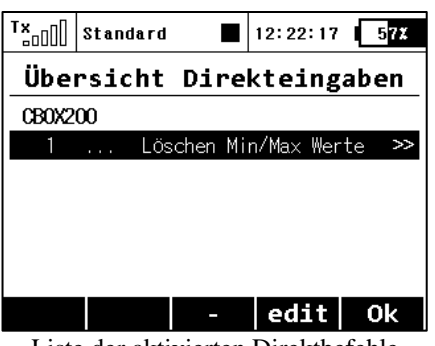

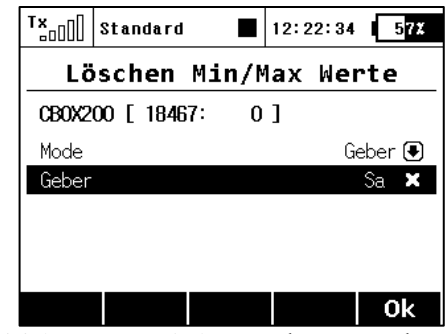

Liste der aktivierten Direktbefehle Hier im Beisiel: Der *Sa Schalter* wurde zur Löschung derMinimum/Maximum Werte der Central Box200 ausgewählt. Für die Löschung wird einfach der gewählte Schalter betätigt.

Die Sender DC-16 a DS-16 unterstützen bis zu 16 universelle Befehle für die drahtlos verbundenen und EX Bus fähigen Geräte. Eine Übersicht der möglichen Befehle erhalten Sie nach Druck auf die Taste **F(4) CMD** im Menü *Modellauswahl/-modifikation → Geräteübersicht.* Die möglichen Befehle werden automatisch von dem jeweiligen Gerät ausgelesen und angezeigt. Hier im Beispiel: die direkten Befehle der Central Box 200 Central Box und deren Löschung der Min/Max Werte über einen auszuwählenden Schalter oder auch direkt (clear now).

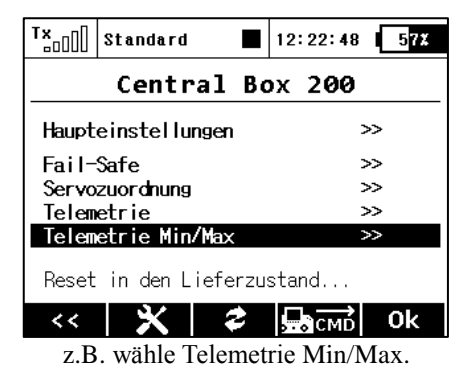

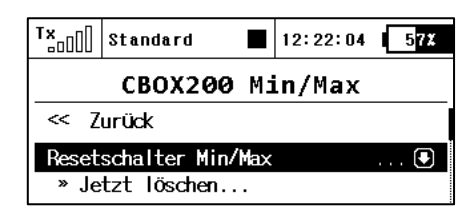

Mit dem Auswahlrad kann dann zur Auswahl des Schalters/Gebers gescrollt werden.

Hier auf den Hauptbildschirm der Central Box 200 wählt man mit dem Auswahlrad "Telemetry *Min/Max*". In der folgenden Seite kann dann der Löschschalter/-geber ausgewählt werden oder auch das Löschen der Werte direkt veranlasst werden.

In der Praxis wird das wie folgt aussehen (Beispielsweise wurde der Schalter "Sa" gewählt:

- Betätigen Sie den *Sa* Schalter in die "EIN" Position wird der Sender einen drahtlosen Befehl für den Reset der Min/Max-Werte an das Modell senden. Bevor dieser Befehl ausgeführt wird, muss eine Bestätigung erfolgen.
- Über das Senderdisplay werden Sie gefragt, ob der gesendete Befehl bestätigt wird. Wähle Sie **NEIN** oder es erfolgt keine zeitnahe Eingabe wird dieser Dialog geschlossen und der Befehl wird nicht ausgeführt.
- Wählen Sie **"JA"** wird der Befehl bestätigt und durch die Central Box ausgeführt. Die Min/Max-Werte werden gelöscht und die Telemetriefenster im Hauptdisplay zeigen "Null".